### JOB SUBMISSION GUIDE | Step1: Data Upload

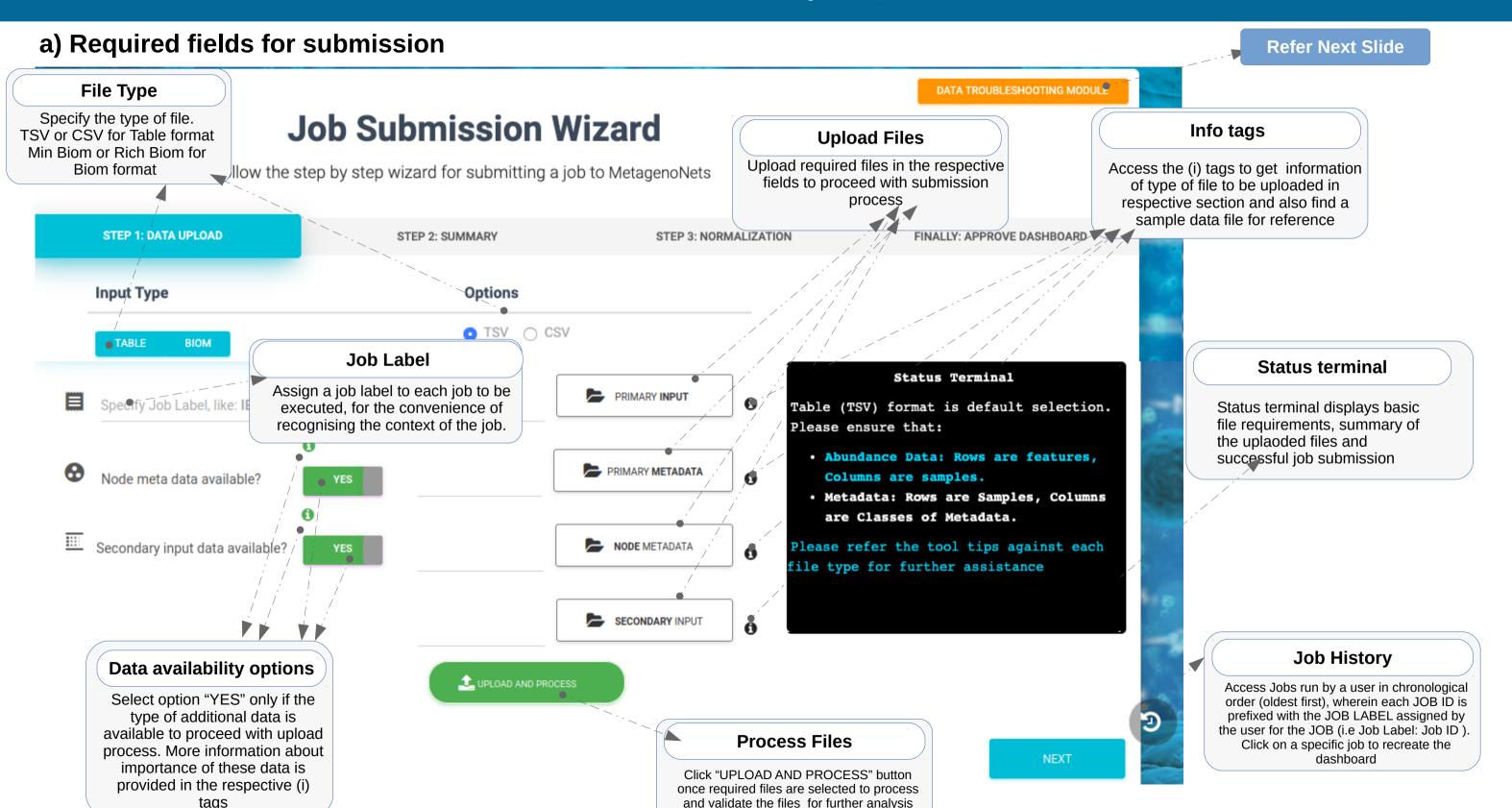

#### DATA TROUBLESHOOTING MODULE

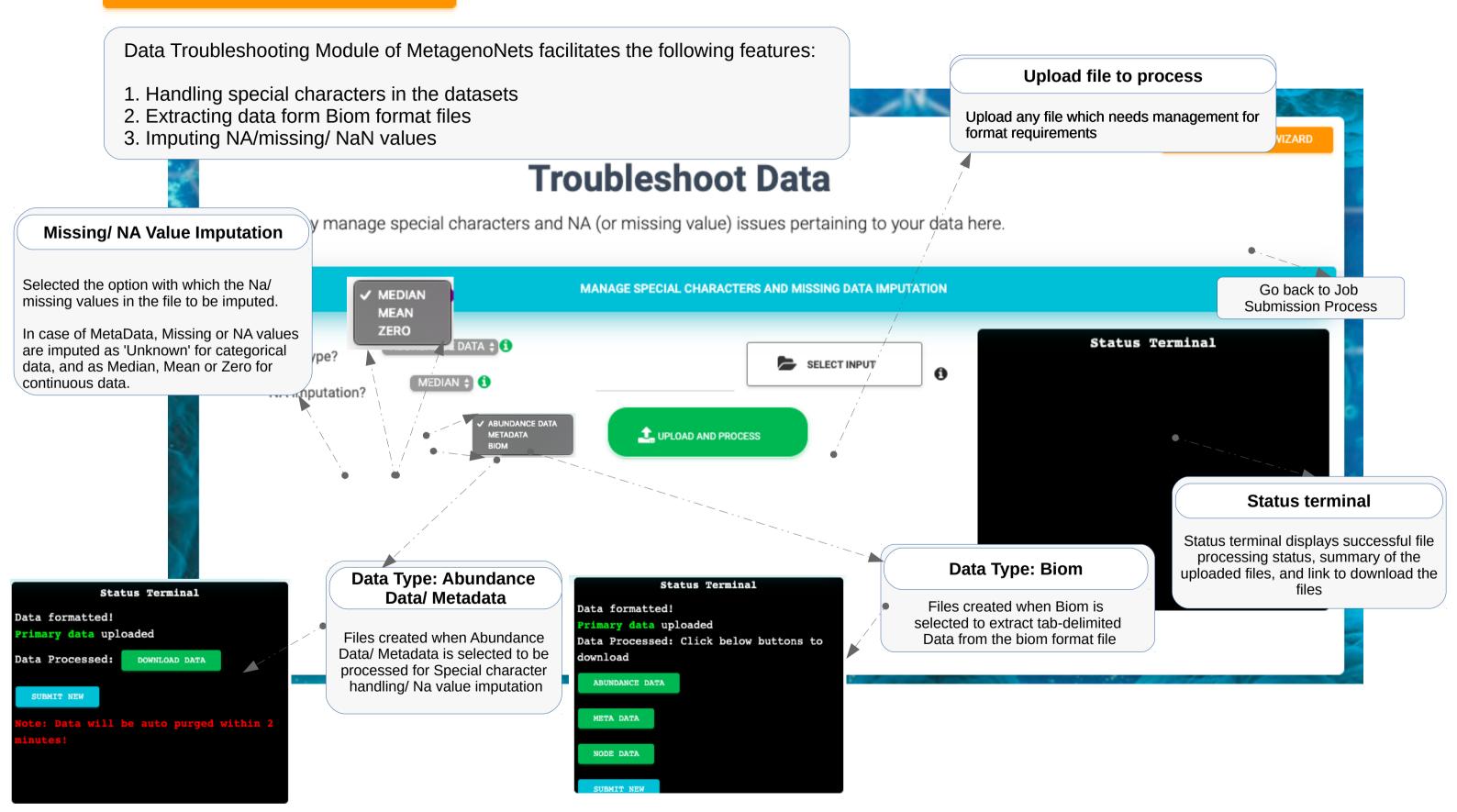

### b) Sample Upload Page with all types of files available for network creation

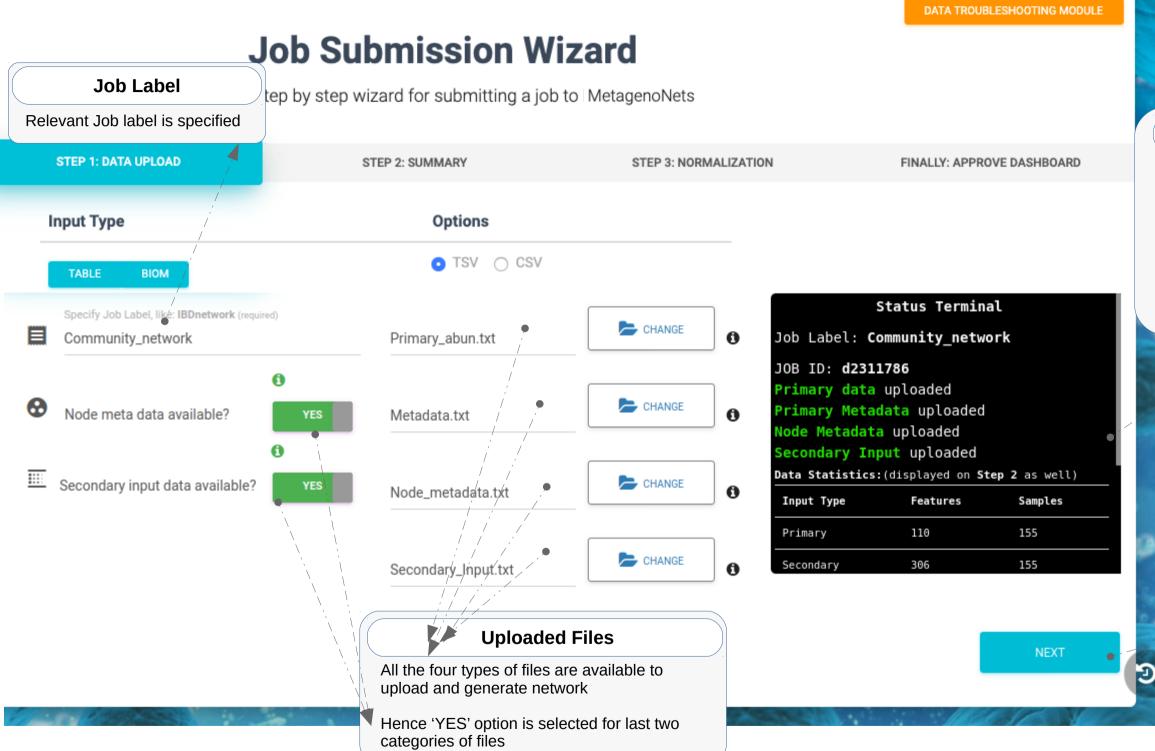

#### **Status terminal**

Status terminal displays:

- 1. Job Label and Job ID
- 2. Type of error and the filename containing the error if any
- 3. Upload status
- 4. Statistics of the abundance files uploaded
- 5. Number as well as names of categorical and numerical categories in given metadata

#### **Next step**

Click next to proceed to next step In the upload process.

### c) Sample Upload Page with Secondary Input data not available for network creation

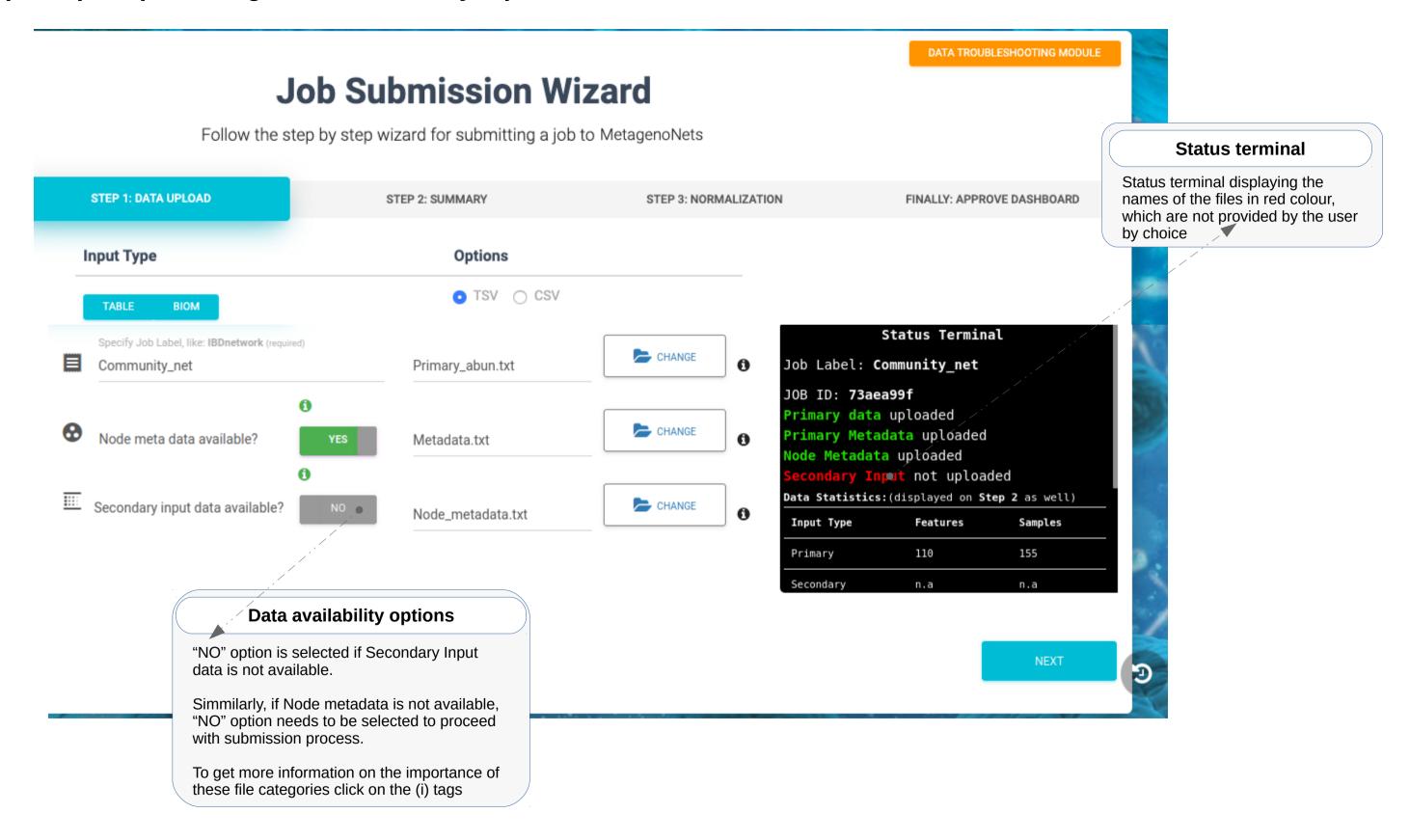

## **JOB SUBMISSION GUIDE | Step2: Summary**

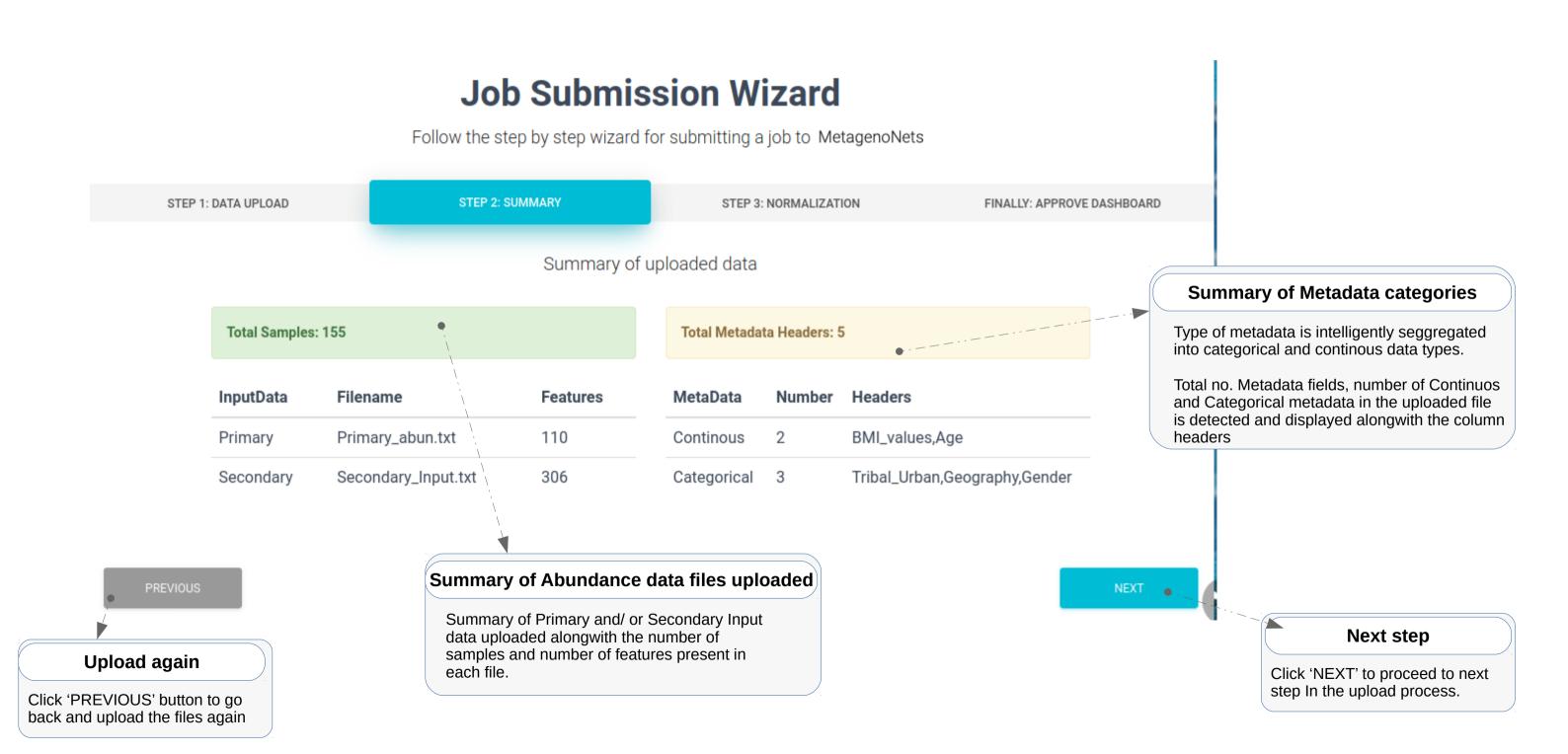

# JOB SUBMISSION GUIDE | Step3: Normalization

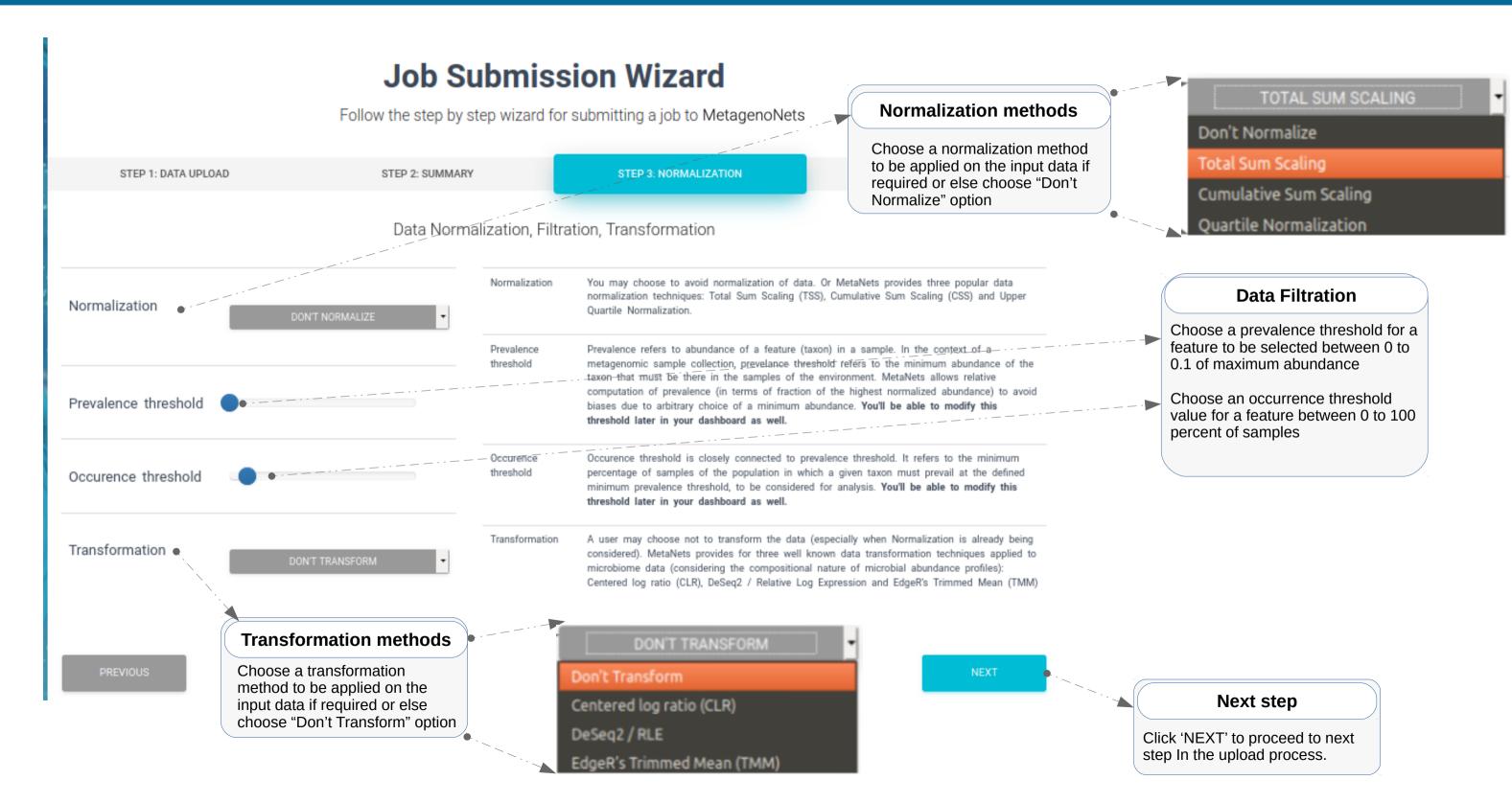

## JOB SUBMISSION GUIDE | FINALLY: APPROVE DASHBOARD

#### **Job Submission Wizard** Follow the step by step wizard for submitting a job to MetagenoNets STEP 3: NORMALIZATION STEP 2: SUMMARY STEP 1: DATA UPLOAD Following is a consolidated summary of your submission. Approve the submission for creating your personal dashboard. Total Metadata Headers: 5 Total Samples: 155 **Features** InputData BMI\_values,Age 110 Continous Primary\_abun.txt Primary Tribal\_Urban,Geography,Gender 306 Categorical 3 Secondary Secondary\_Input.txt

**Input Data Modification Summary** 

Summary of the normalization and transformation methods applied as well as filtration cutoff applied on the data

**Uploaded File Summary** 

Summary of files upload and

categories in the uploaded data

number of features and

files

**Submit Data** 

Click this button after approving the information provided as summary for reference, related to the data to be used for network creation

PREVIOUS

Parameter

Prevalence

Occurence

Transformation

Normalization

If both Normalization and Transformation were selected, only Normalization will be performed.

Choice

Total Sum Scaling

Don't Transform

atleast 0.00119 of max

in atleast 10% of samples

## JOB SUBMISSION GUIDE | FINAL SUBMISSION DIALOG

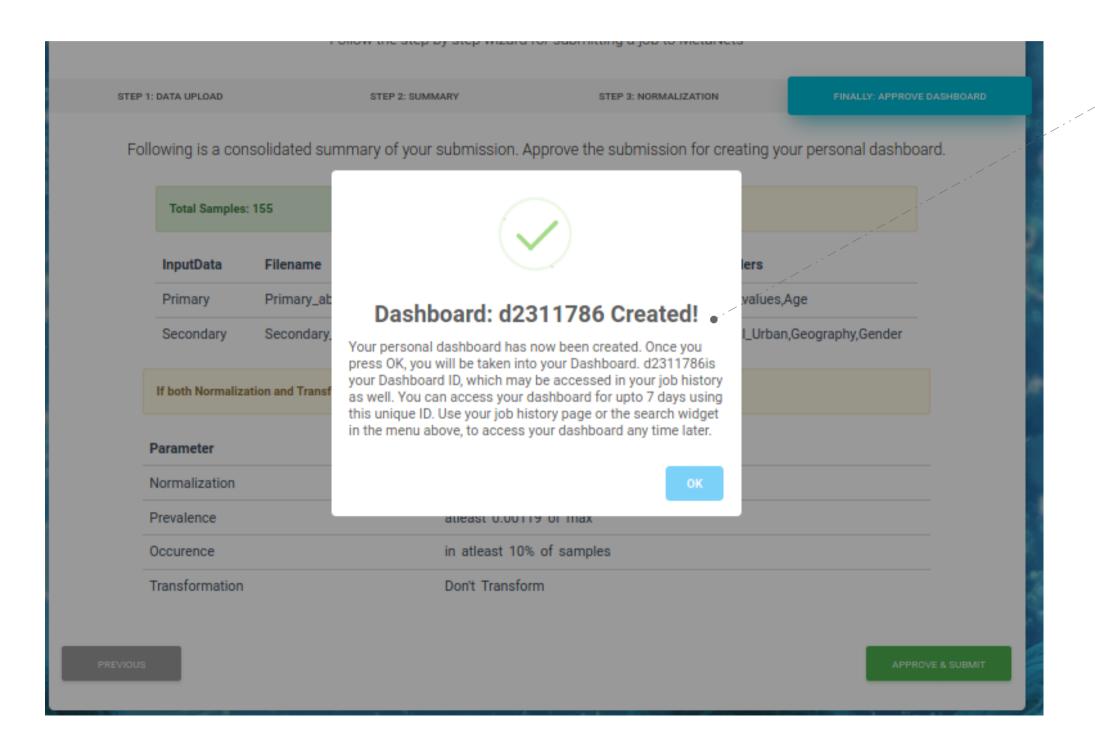

#### **Successful Submission Dialog**

Once user clicks on "APPROVE & SUBMIT" button and data is successfully submitted, a pop-up with unique Dashboard ID is prompted

Note the unique Dashboard ID or it can be accessed in the Job history page along with the corresponding specified Job label.

This 8 character unique alphanumeric Job ID can be used to recreate the dashboard as and when required.